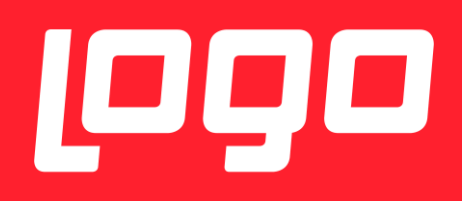

## E-REÇETE KULLANICI DÖKÜMANI

# <sup>1999</sup>NETSİS HR

13/11/2017

### IÇİNDEKİLER

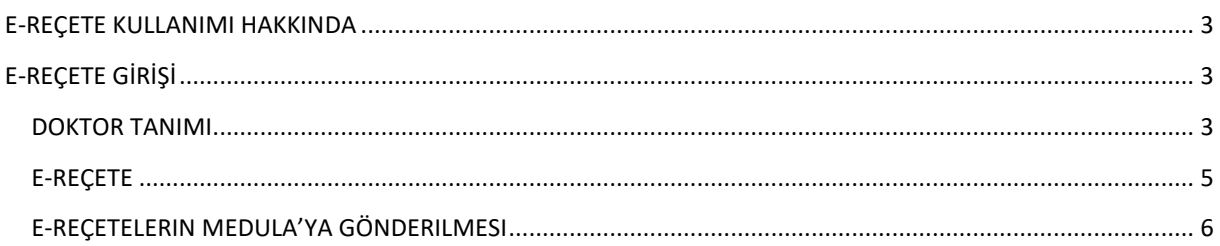

#### <span id="page-2-0"></span>E-REÇETE KULLANIMI HAKKINDA

T.C. Çalışma ve Sosyal Güvenlik Bakanlığı tarafından 2 Ekim 2017 tarihinde yapılan duyuru kapsamında , işyeri hekimlerine 1 Ocak 2018 itibarıyla ıslak imzalı kağıt reçeteden e-reçeteye geçme zorunluluğu getirilmiştir. [https://isgkatip.csgb.gov.tr](https://isgkatip.csgb.gov.tr/)

Buna istinaden, işyeri hekimlerinin e-Reçete hazırlayabilmesi için;

- İşyeri hekiminin Sağlık Bakanlığı Doktor Bilgi Bankasına kayıtlı olması gerekmektedir. Kayıt kontrolü için [tıklayınız!](http://sbu2.saglik.gov.tr/drbilgi/)
- e-Reçete işlemlerinde kullanılan SGK Kurumsal Hekim parolasının alınmış olması gerekmektedir. İşyeri hekimliği dışında görev yapıp daha önce parola temin etmiş olan hekimler aynı parola ile işlem gerçekleştireceklerdir. SGK Kurumsal Hekim Şifresi almak için <https://medeczane.sgk.gov.tr/doktor/KullaniciIslem.faces>
- İşyeri hekimliği sertifikasının vize süresinin dolması nedeniyle İSG-KATİP'te geçersiz duruma düşmemiş olması gerekmektedir.
- İşyeri hekiminin reçete düzenlediği kişinin çalıştığı işyeri ile İSG-KATİP üzerinden sözleşmesinin bulunması gerekmektedir. Sözleşme durumu İSG-KATİP'e e-devlet şifresi ile giriş yapılarak ilgili hekimin "Sözleşmeler" sayfasından kontrol edilebilmektedir.
- Birden çok işletmeye hizmet veren işyeri hekiminin ilgili işyerine atamasının bulunması gerekmektedir.
- Işyeri hekimlerinin elektronik imzaya sahip olmaları gerekmektedir.

Logo Yazılım olarak, özlük yönetimi, izin takibi, organizasyon yönetimi, performans yönetimi gibi insan kaynakları süreçlerini içeren Netsis HR insan kaynakları çözümümüzün İşçi Sağlığı modülü ile e-Reçete düzenlenebilmesi sağlanmıştır. Ayrıca insan kaynakları satın almak istemeyen kullanıcılarımız için de İşçi Sağlığı (Özlük Kayıtlı) paketi geliştirilmiştir.

Netsis HR ve İşçi Sağlığı (Özlük Kayıtlı) çözümlerimizde bulunan İşçi sağlığı ile;

- Çalışanlarınızın muayene kayıtlarıyla ilişkili e-reçeteleri oluşturarak Medula sistemine gönderebilir,
- Çalışanlarınıza ilişkin her türlü tanı, tedavi, tetkik ve sevk detaylarını özlük kartları üzerinden takip edebilir,
- Periyodik tetkik ve muayeneleri sistemde tanımlayabilir ve kolayca takip edebilir,
- İşe giriş muayenesini detaylı olarak sisteme girebilir,
- İş kazaları için hızlı form hazırlayabilir, engellilerin ve geçici engellilerin durumunu izleyebilirsiniz.

#### <span id="page-2-1"></span>E-REÇETE GİRİŞİ

Netsis HR ve İşçi Sağlığı (Özlük Kayıtlı) uygulamalarında bulunan e-Reçete uygumasına ilişkin detaylar aşağıda anlatılmaktadır.

#### <span id="page-2-2"></span>DOKTOR TANIMI

Tanımlar/İşçi Sağlığı/ Doktor menüsünde Medula'ya gönderilecek e-Reçete' lerde bulunması zorunlu doktor bilgiler tanımlanmalıdır.

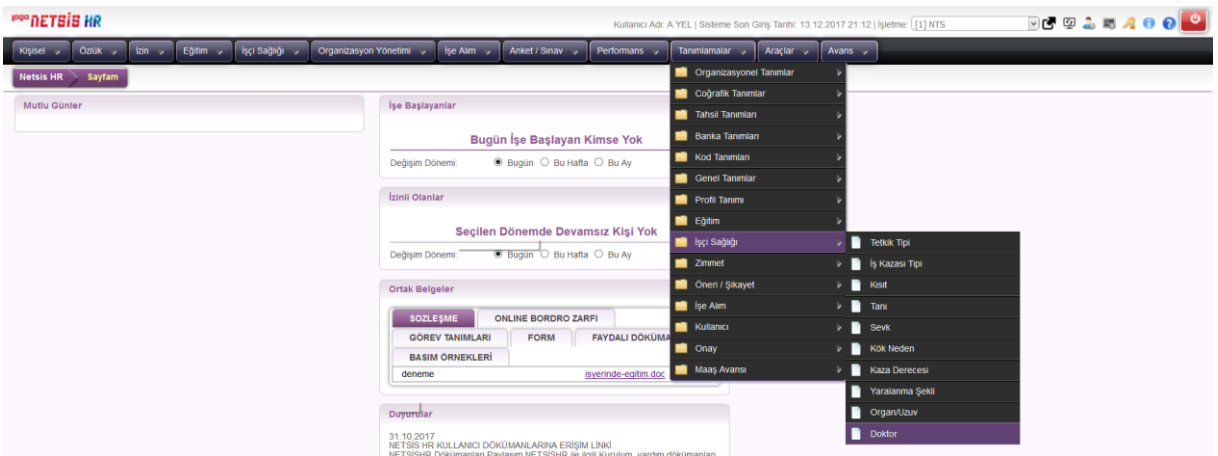

Bir veya daha fazla işyeri hekimine ilişkin bilgi, Yeni Ekle seçeneği ile açılan ekranda girilerek kaydedilir.

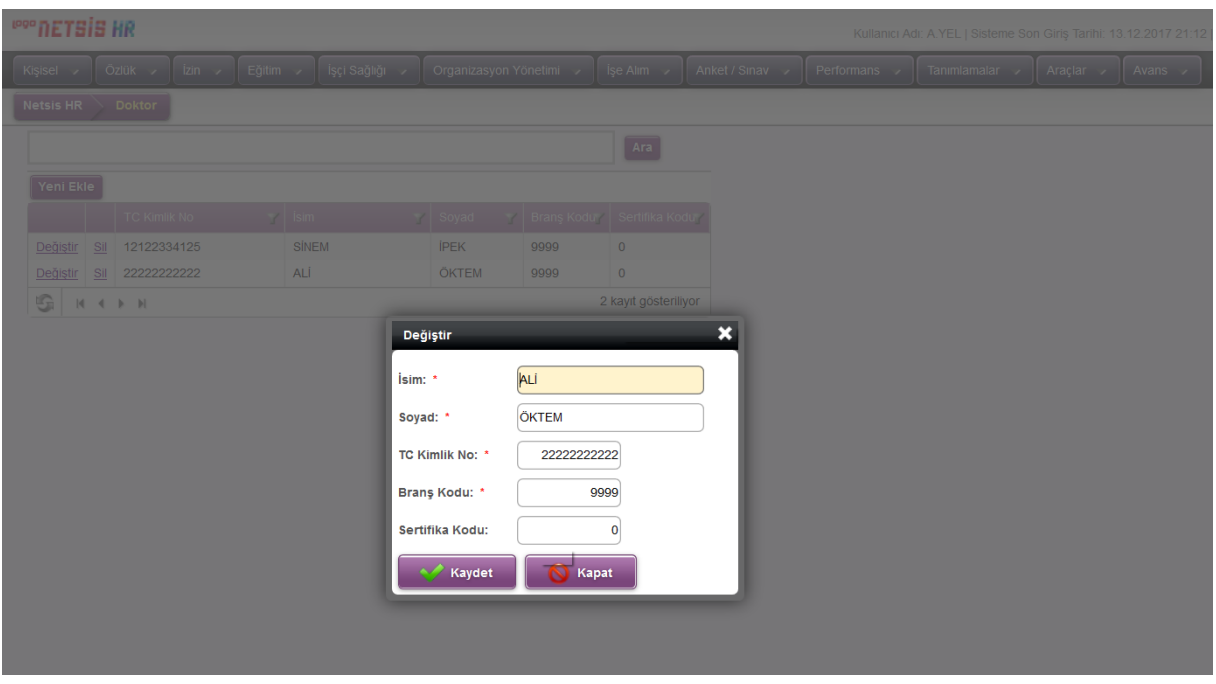

Bu ekranda olan sahalardan bazılarının açıklaması aşağıdaki gibidir.

**Branş Kodu:** İşyeri hekiminin uzmanlık alanına ait branş kodunun girileceği alandır.

**Sertifika Kodu:** İşyeri Hekiminin sahip olduğu işyeri hekimliği sertifikasının numarasının girileceği alandır.

<span id="page-4-0"></span>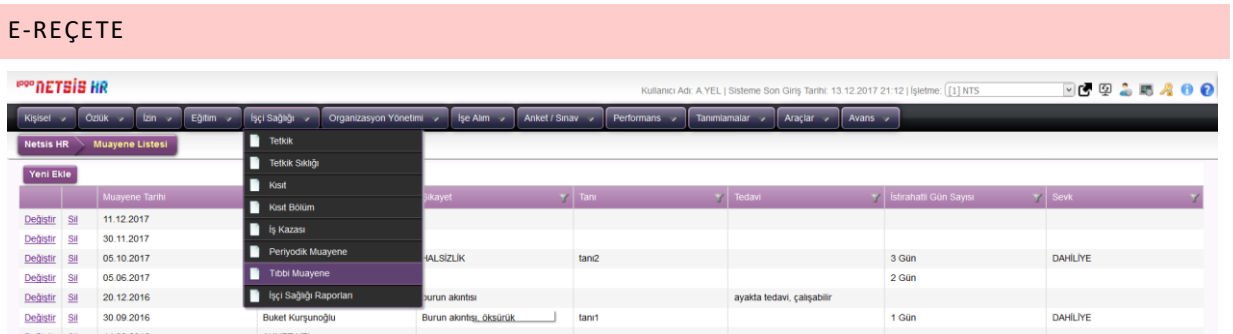

İşçi Sağlığı/Tıbbi Muayene menüsünde Yeni Ekle seçeneği ile muayene edilen çalışan seçilir.

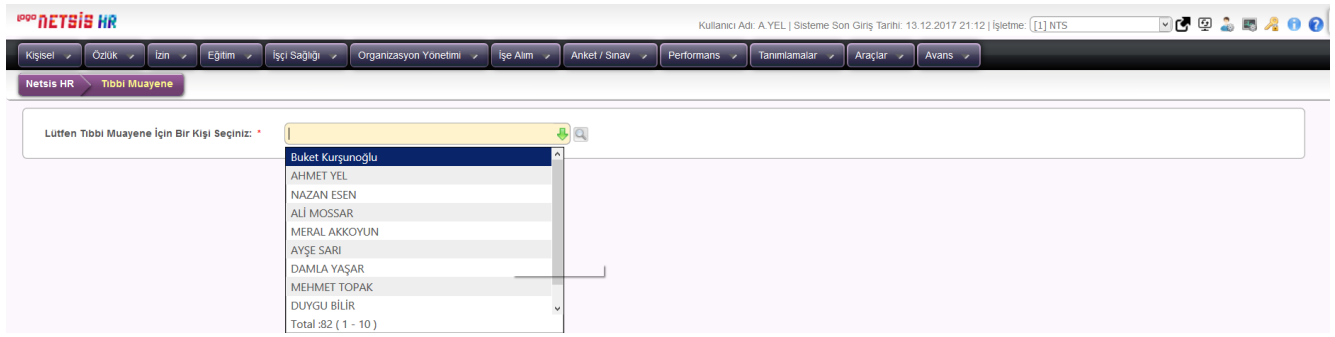

Muayeneye ilişkin bilgiler girilerek kaydedilir.

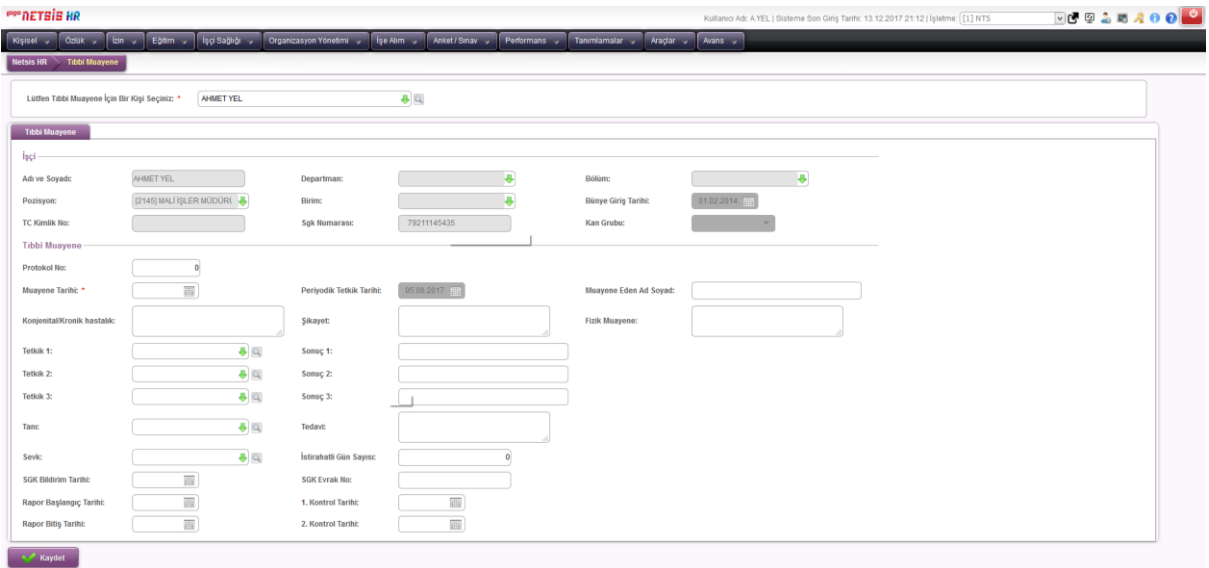

Muayene kaydı yapıldığında gelen e-Reçete sayfasından reçete tarihi, tesis kodu (11<il kodu>9903 formatında girilmelidir, örneğin 11349903 gibi) , reçete alt türü, ilaç, tanı ve açıklama bilgileri girilerek reçete kaydı tanımlanır. Oluşturulan reçetenin, dokümanın ilerleyen kısımlarında anlatılacak olan e-Reçete.exe ile Medula'ya başarılı olarak gönderilmesi durumunda SGK tarafından reçete numarası oluşturulur. Bu numara E-Reçete No sahasında gösterilir. Bu sahaya kullanıcı tarafından müdahele edilemez.

Muayene ile ilişkili reçeteler ve bunların Medula'ya gönderim durumları ekranın üst kısmındaki listede gösterilecektir.

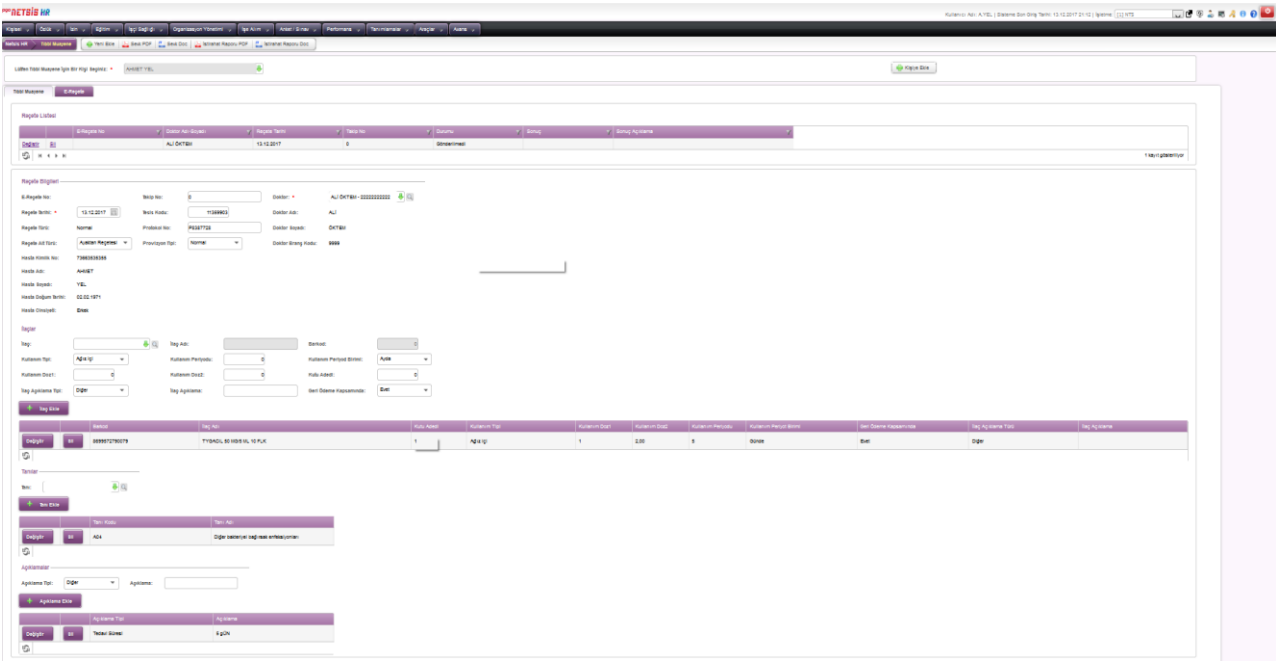

Daha önceden Medula'ya gönderilmemiş ya da gönderilmiş ancak başarısız sonuç dönmüş reçetelerde değişiklik yapılabilir ya da bu reçeteler silinebilir. Ancak Medula'ya gönderilmiş ve başarılı sonuç dönmüş reçetelerde değişiklik yapılamaz ya da bu reçeteler silinemez. Bu tipteki reçetelerin iptal edilmesi için Reçete.exe uygulamasında Medula'ya İptal gönderilmesi gerekir. Iptal gönderilmiş reçeteler yine bu ekrandan izlenebilir.

#### <span id="page-5-0"></span>E-REÇETELERIN MEDULA'YA GÖNDERILMESI

E-reçete.exe uygulaması ile;

- Muayene kaydına bağlı oluşturulan reçetelerin tek tek ya da toplu olarak elektronik imza ile imzalanarak Medula' ya gönderilmesi,
- Daha önceden başarılı olarak gönderilen reçetelerin "İptal" olarak yeniden gönderilmesi,
- Tüm reçetelerin gönderim durumları izlenebilmesi sağlanır.

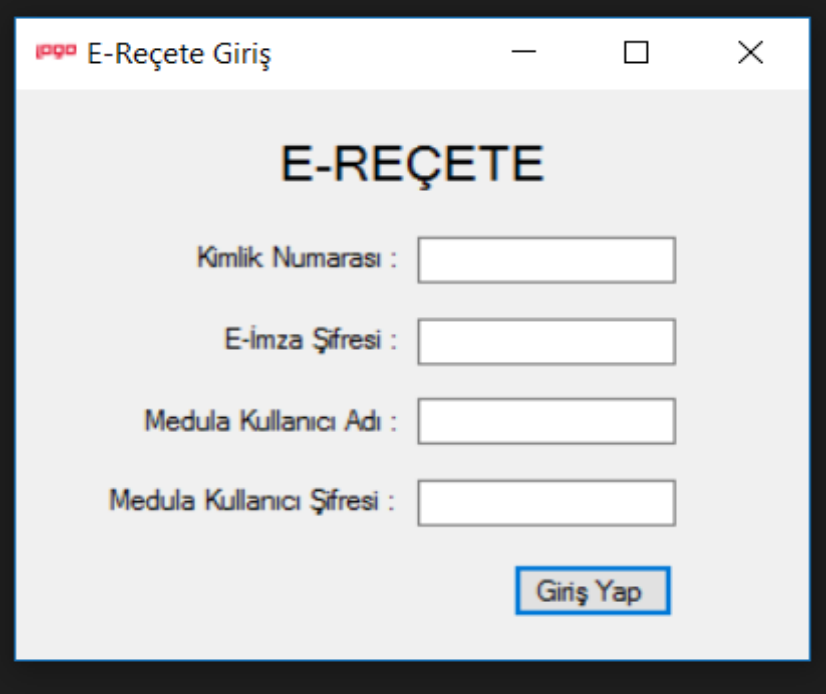

Kimlik numarası, e-imza şifresi, Medula kullanıcı adı ve şifresi bilgileri ile uygulamaya giriş yapılır.

Daha önceden hiç gönderilmemiş ya da gönderilmiş ancak başarılı sonuç alınamamış reçeteler Gönderilmemiş Reçeteler sayfasında listelenir. Başlangıç ve Bitiş Tarihi verilerek listelenen reçetelerden istenenler seçilerek ya da hepsi birden Medula'ya gönderilebilir. Sonuçları Güncelle seçeneği ile, gönderilen ancak hemen sonuç alınamayan reçetelerin durumları sorgulanabilir.

Gönderilen ve başarılı sonuç dönen reçeteler Gönderilmiş Reçeteler sayfasında listelenir. Buradaki reçetelerden seçim yapılarak İptal gönderilebilir.

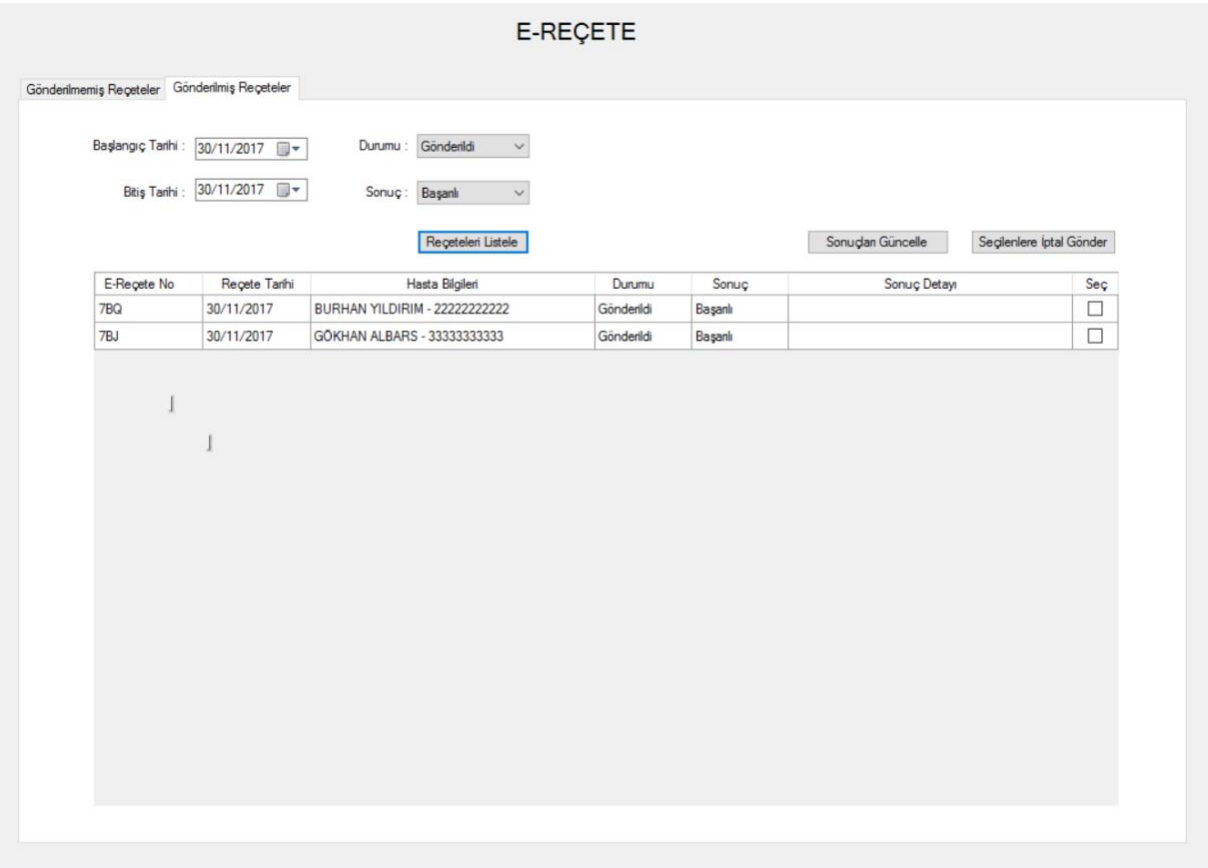